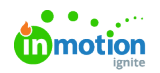

## Branding the Back Office  $\Box$

Published on 09/26/2023

## **Transcript**

Let's look at branding your **CHILI Back Office** instance.

You'll notice here that we have the Lytho logo on the splash screen as well as in the top left navigation bar. I also have our brand colors running across the top. But how did I do this?

If you go to the **Systems** tab, under **GraFx Publisher,** if you select **GraFx Publisher Management**, this is where you can add embedded links for your logos.

So pull those right from your Lytho DAM, add those in.

We have an option for the logo URL. That is going to be this guy up here. And then also for that login logo, you can add the same link, and then you'll just scroll down and select **Save Changes**. And you will have a lovely account logo.

And then if we want to also look at colors, go back to that**Systems** tab. Under **GraFx Publisher**, we can select colors and you can decide what your color scheme of the system should be. Go ahead and copy those HEX codes from your Brand Guides and place 'em right into the color option, and you'll be good to go.

© 2023 Lytho, Inc. All rights reserved. | [Privacy](https://www.lytho.com/privacy-policy/) Policy [\(https://www.lytho.com/privacy-policy/\)](https://www.lytho.com/privacy-policy/) Have a friend who could benefit from Lytho? [Refer](https://www.lytho.com/share-the-lytho-love/) them and get a \$200 gift card! [\(https://www.lytho.com/share-the-lytho-love/\)](https://www.lytho.com/share-the-lytho-love/)